## **تنظیمات VPN درگوشی موبایل (سیستم عامل Android(**

براي وصل شده به VPN ابتدا **WiFi** یا **data mobile** گوشی خود را روشن کنید.

\*نکته\* اطمینان حاصل کنید که گوشی شما به درستی به اینترنت متصل شده است\*

تنظیمات VPN در اندروید:

-1 در منوي گوشی گزینه ي Setting را انتخاب کنید. (تصویر 1)

-2 در این قسمت more …را انتخاب کنید. (تصویر 2)

-3 سپس VPN را انتخاب کنید. (تصویر 3)

-4 اگر اولین بار است که میخواهید به VPN وصل شوید لازم است مراحل 5 تا 9 را براي تنظیم VPN انجام دهید.

-5 گزینه network VPN Add را انتخاب کنید. (تصویر 4)

6 - Name) به صورت دلخواه) را تایپ کنید. \*نکته\* (توصیه می شود بنام ir.ac.shirazu ذخیره شود) (تصویر 5)

-7 گزینه Type باید روي pptp باشد. (تصویر 5)

-8 server Address را ادرس ir.ac.shirazu.vpn قرار دهید و گزینه (MPPE(encryption ppp **غیرفعال** کنید. (تصویر 5)

-9 دکمه Save را انتخاب کنید. (تصویر 5)

-10 پس از اینکه تنظیمات را انجام دادید در قسمت VPN لیست اسامی سرورهاي VPN را که تنظیم کرده اید قابل مشاهده است. بر روي نام مربوطه کلیک کرده و نام کاربري و رمز خود را وارد نمایید و روي دکمه Connect کلیک کنید. (تصویر 6)

-11 جهت قطع کردن ارتباط VPN مجددا" وارد تنظیمات VPN گوشی شوید و روي نام سرور مربوطه کلیک کرده و دکمه Disconnect را کلیک نمایید. (تصویر 7 و 8)

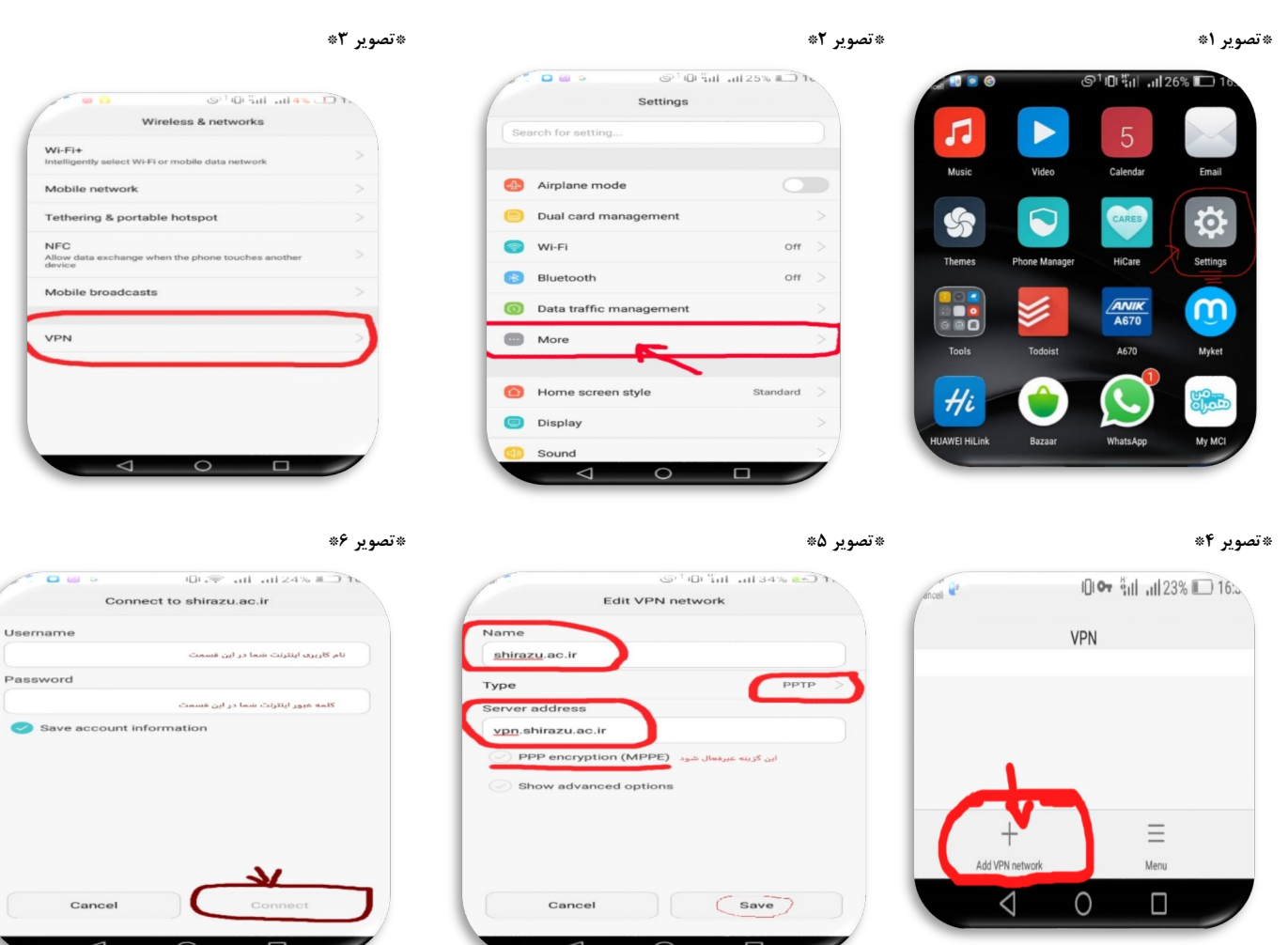

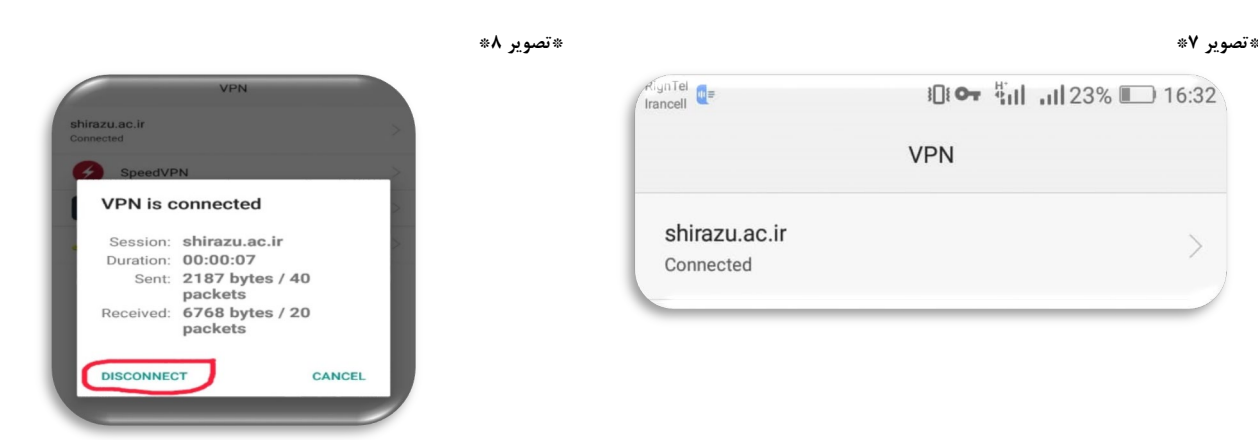

به منظور بررسی مشکلات و پیگیري موارد مربوط به سامانه ها ، پشتیبانی مرکز فناوري اطلاعات و ارتباطات دانشگاه شیراز از ساعت 7:30 الی 19:30 از طریق شماره هاي

## 071-36132929 و 071-36132222 و 071-36132920 پاسخگوي کاربران گرامی می باشد.

مرکز فناوري اطلاعات و ارتباطلات دانشگاه شیراز

[https://ictc.shirazu.ac.ir](https://ictc.shirazu.ac.ir/)